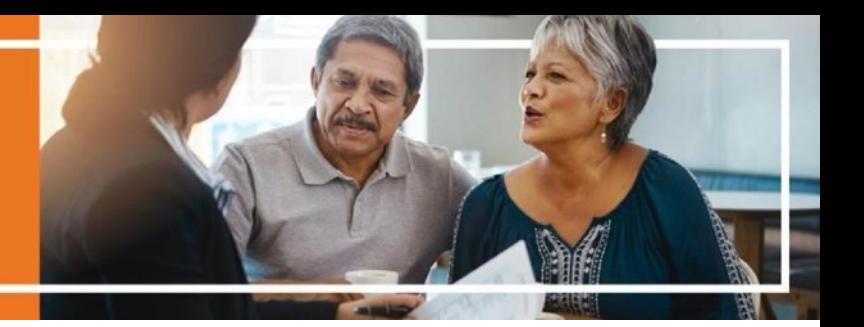

# **DocuSign Paperless Enrollment Scope of Appointment (SOA)**

Begin by clicking on the WellCare SOA DocuSign link. If you already have a paper SOA or completed the SOA via the AVL line you can skip this section and go straight to the CCP or PDP DocuSign link.

Important: The beneficiary MUST have an email AND a device that can access the internet to sign the form electronically (i.e. smart phone, tablet or computer).

#### SOA DocuSign Link:

[https://na3.docusign.net/Member/](https://na3.docusign.net/Member/PowerFormSigning.aspx?PowerFormId=360009ab-d22a-4b9a-bb94-7fdf2627c7d6&env=na3-eu1&acct=0a9bbdb0-fd9f-42b3-acef-82ce707860db&v=2) [PowerFormSigning.aspx?PowerFormId=360009ab](https://na3.docusign.net/Member/PowerFormSigning.aspx?PowerFormId=360009ab-d22a-4b9a-bb94-7fdf2627c7d6&env=na3-eu1&acct=0a9bbdb0-fd9f-42b3-acef-82ce707860db&v=2)-d22a-4b9a-bb94-[7fdf2627c7d6&env=na3](https://na3.docusign.net/Member/PowerFormSigning.aspx?PowerFormId=360009ab-d22a-4b9a-bb94-7fdf2627c7d6&env=na3-eu1&acct=0a9bbdb0-fd9f-42b3-acef-82ce707860db&v=2)-eu1&acct=0a9bbdb0 fd9f-42b3-acef-[82ce707860db&v=2](https://na3.docusign.net/Member/PowerFormSigning.aspx?PowerFormId=360009ab-d22a-4b9a-bb94-7fdf2627c7d6&env=na3-eu1&acct=0a9bbdb0-fd9f-42b3-acef-82ce707860db&v=2)

Enter your name and email address and the beneficiary's name and email address. Double check that information you entered is correct. Next, click begin signing.

#### PowerForm Signer Information

Fill in the name and email for each signing role listed below. Signers will receive an email inviting them to sign this document. Please enter your name and email to begin the signing process.

#### **WellCare Agent**

Your Name:

Test Agent

Your Email: \*

Testagent@test.com

Please provide information for any other signers needed for this document

#### **Beneficiary**

Name:

Test Beneficiary

Email:

Testbeneficiary@test.com

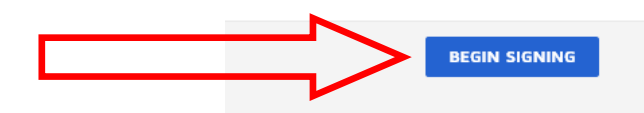

The first time you use the DocuSign form you will be prompted to agree to use an electronic signature. You will need to also click continue once you agree to the electronic signature disclosure.

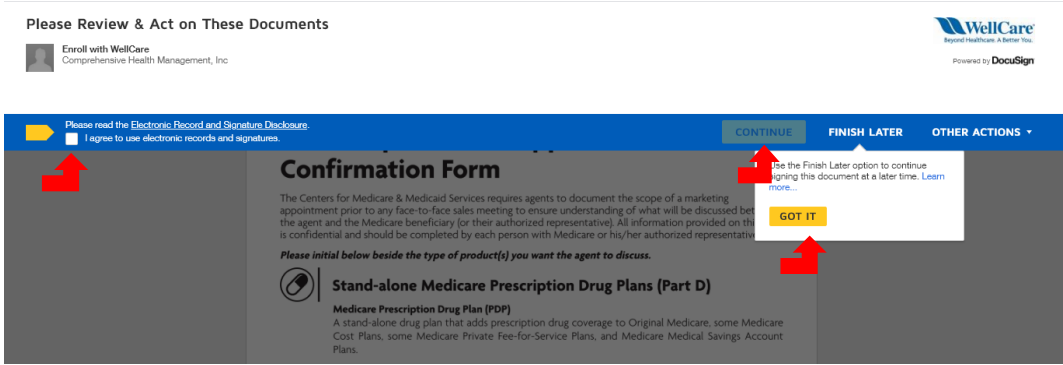

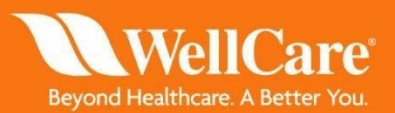

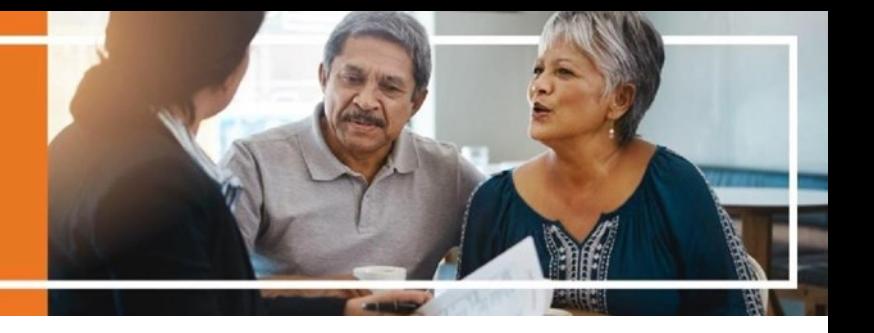

You can begin entering information into the SOA form by either clicking the **yellow** start button or scrolling down to the red highlighted boxes. All boxes that are highlighted in **red** must be filled out by the agent first prior to sending to the beneficiary. **Grey** boxes are optional.

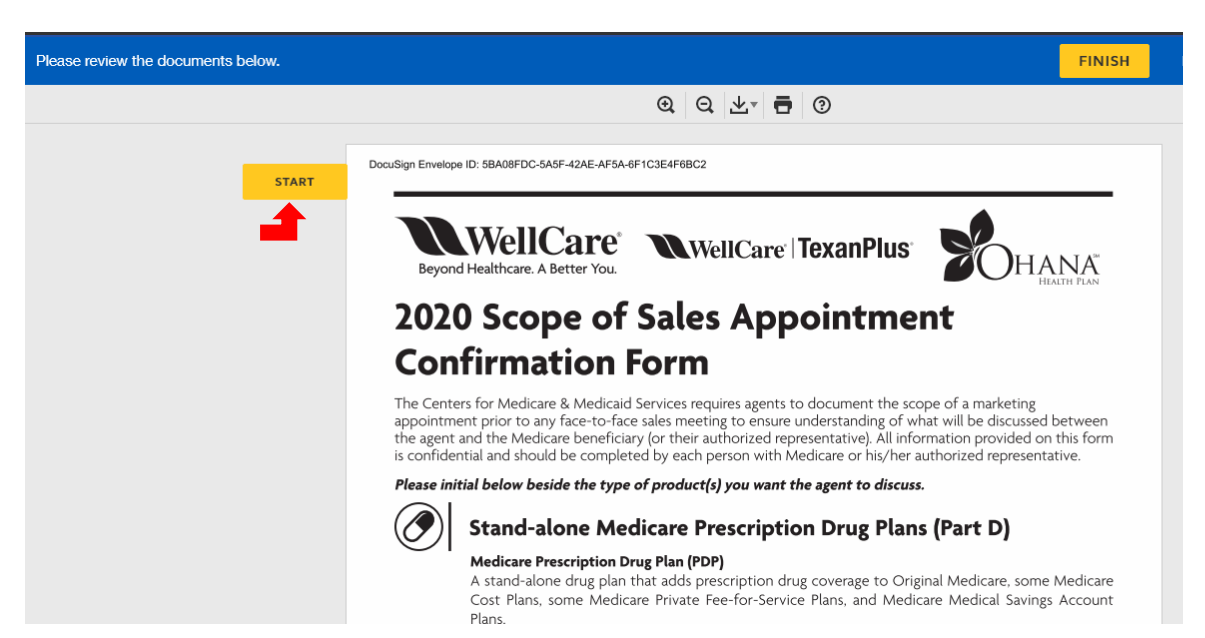

You will find instructions in the upper left hand corner of the screen. If you are unsure of which field to fill in next simply click the **yellow** next button on the left side of the screen.

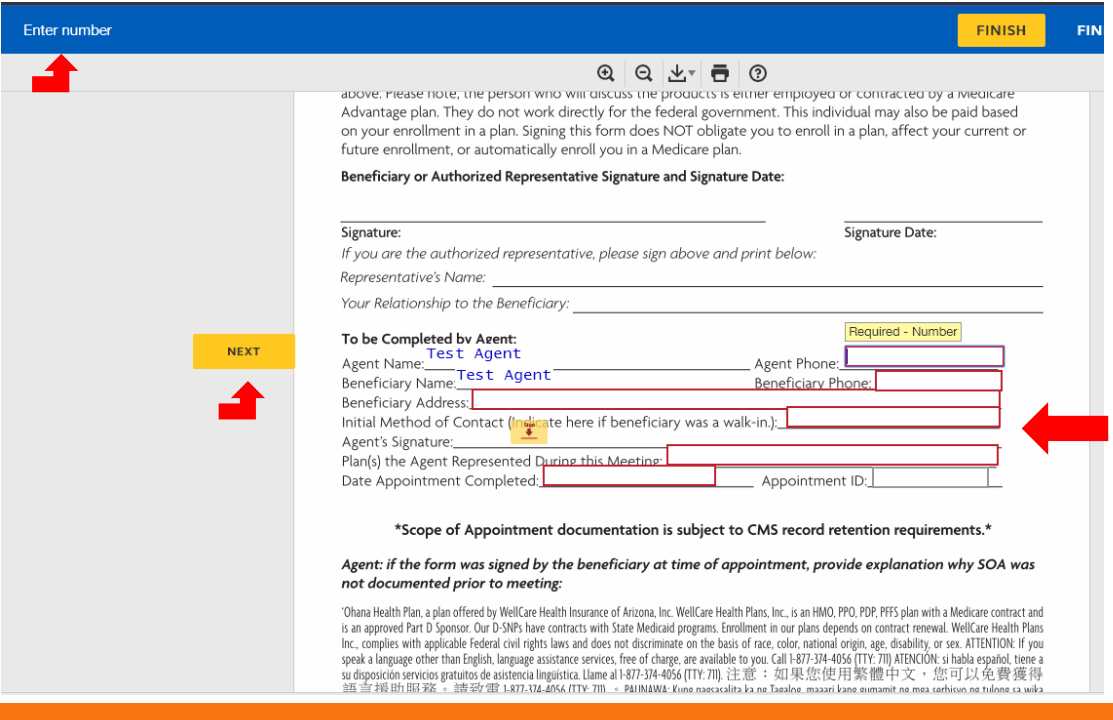

Beyond Healthcare. A Better You

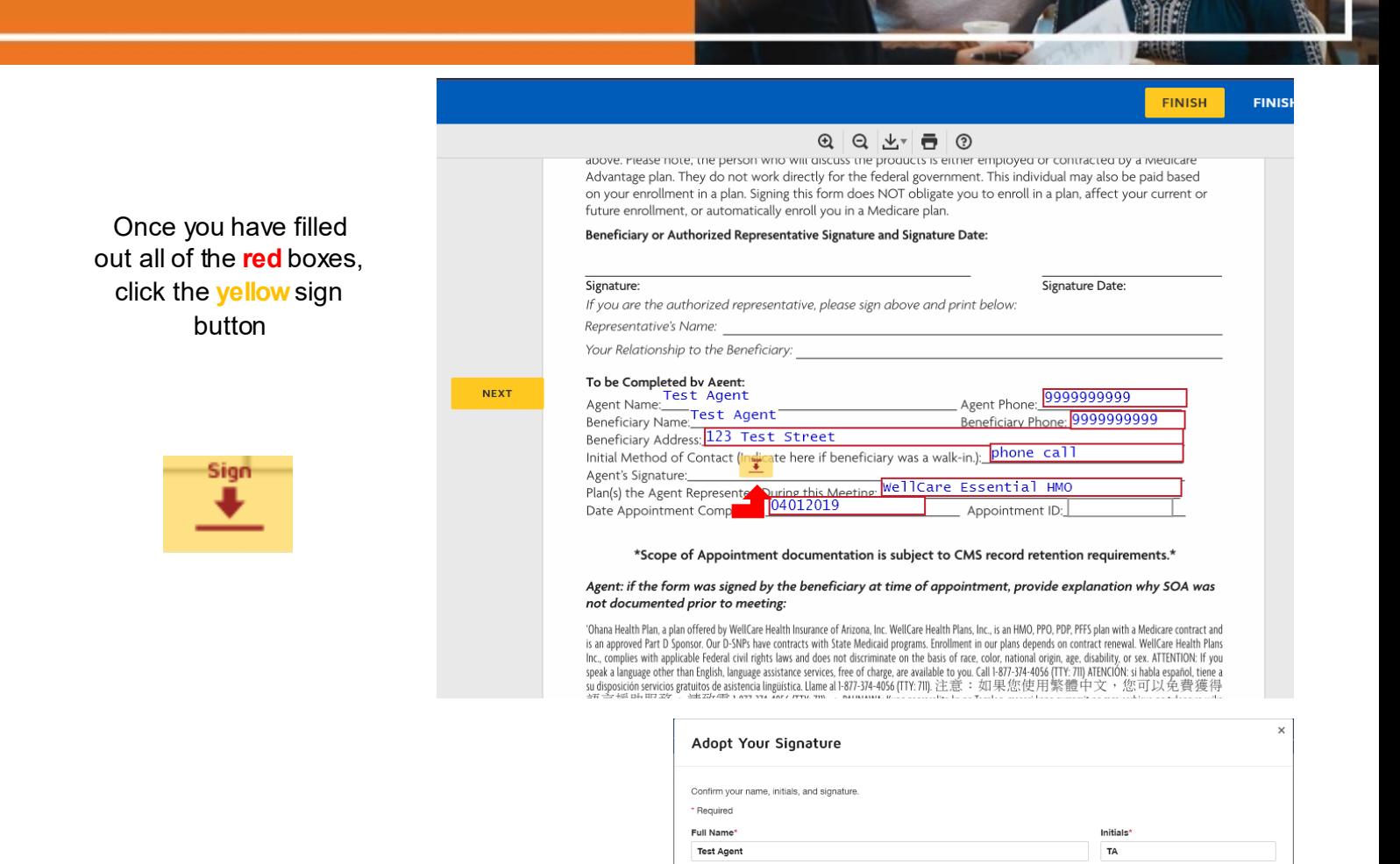

**SELECT STYLE** 

Test agent DESCA071D1A4E0

DRAW

 $\Uparrow$ 

ting Adopt and Sign, I agree that the signature and initials will be the electronic repr

Next, you will need to adopt a signature. You can either use a computer generated signature by selecting "select style" or you can use your finger or cursor to draw a signature by selecting "draw". Once your signature is complete click the yellow "adopt and sign" button.

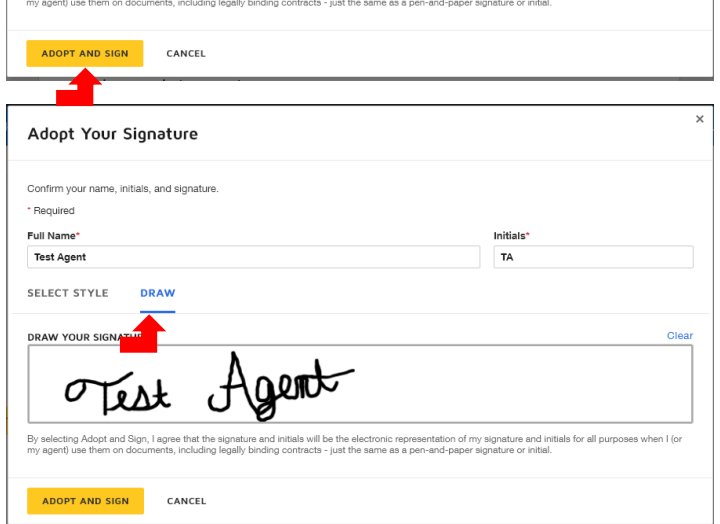

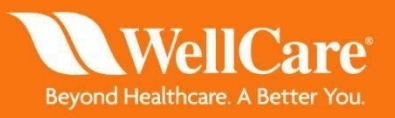

ange Style

tion of my signature and initials for all purposes when I (o

Once you have filled out all of the **red** boxes and signed the document you should see a message at the top left of your screen that says "Done! Select Finish to send the completed document". You are now ready to send the SOA to the beneficiary for signature. Click the **yellow** finish button at the top or bottom of your screen.

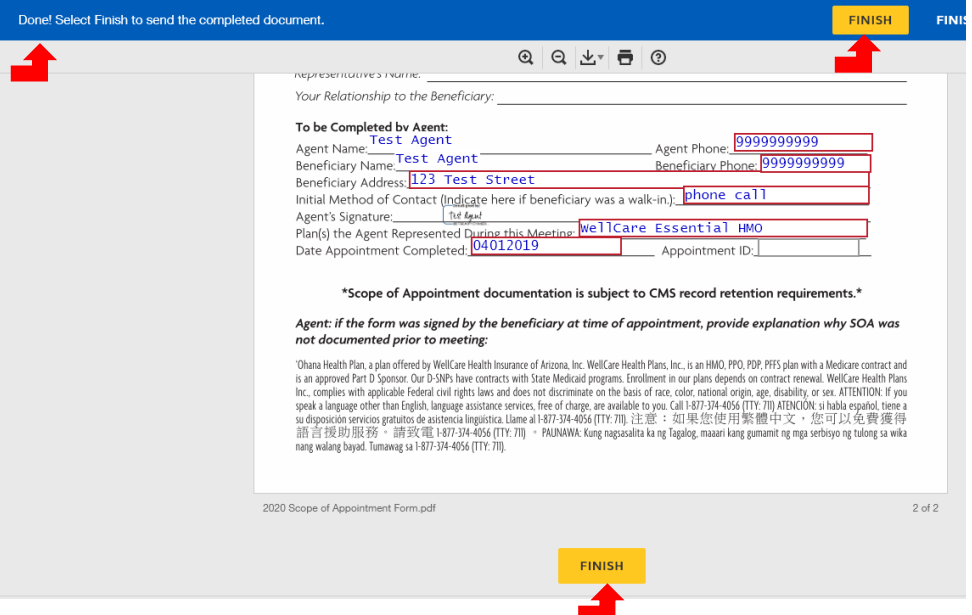

If you did not fill out all of the required fields you will not be able to send the SOA to the beneficiary. If you click finish and do not see the confirmation message, read the instructions at the top left of the screen for next steps.

Once you click "finish" you should receive a pop up that confirms that your document has been signed. At this you MUST download the SOA and save for your records. The beneficiary should receive an email shortly with a link for the SOA that you created.

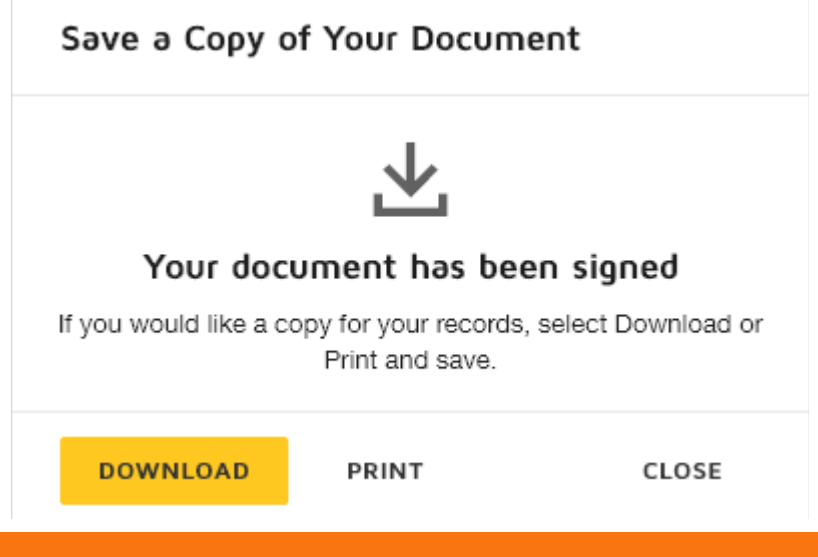

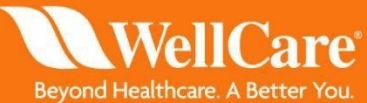

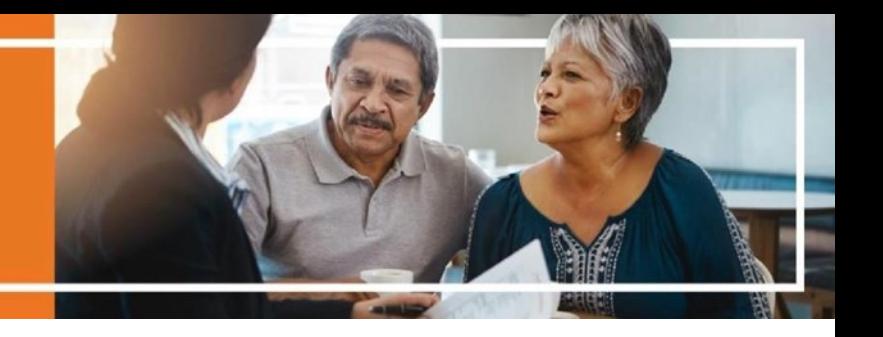

The beneficiary will receive an email with the following instructions and link. Instruct the member to click the **yellow** "review document" link within the email.

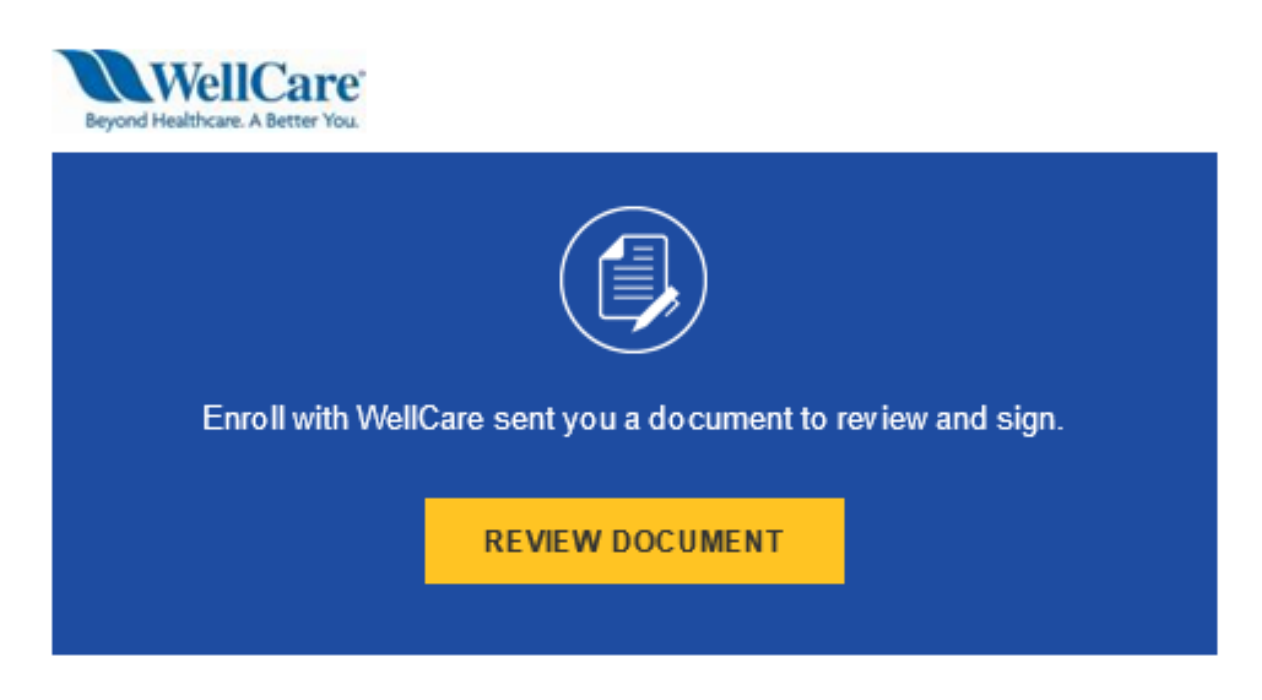

**Enroll with WellCare** agentservices@mhplan.com

Test Member,

Please DocuSign 2020 Scope of Appointment Form.pdf

Thank You, Enroll with WellCare

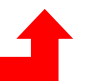

Powered byDocuSign

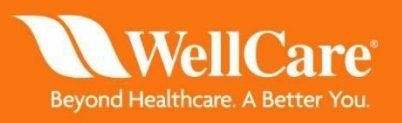

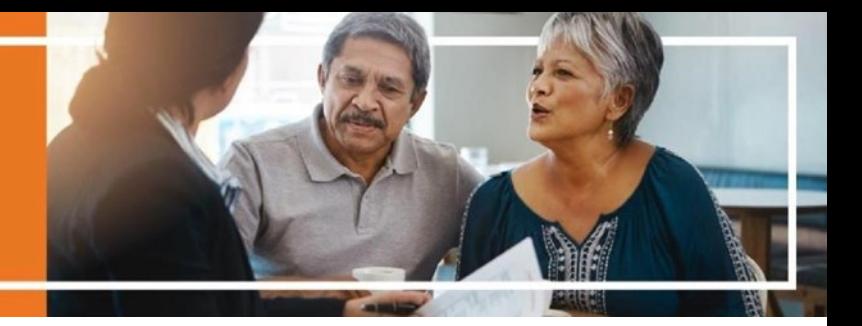

Next, they will need to enter in the access code "wc2020" to access the application. This step will ensure that their information is protected if the email that was entered is wrong or if their email has been compromised. They will not receive a secondary email with the password, you will need to give them the password over the phone. The password is case sensitive.

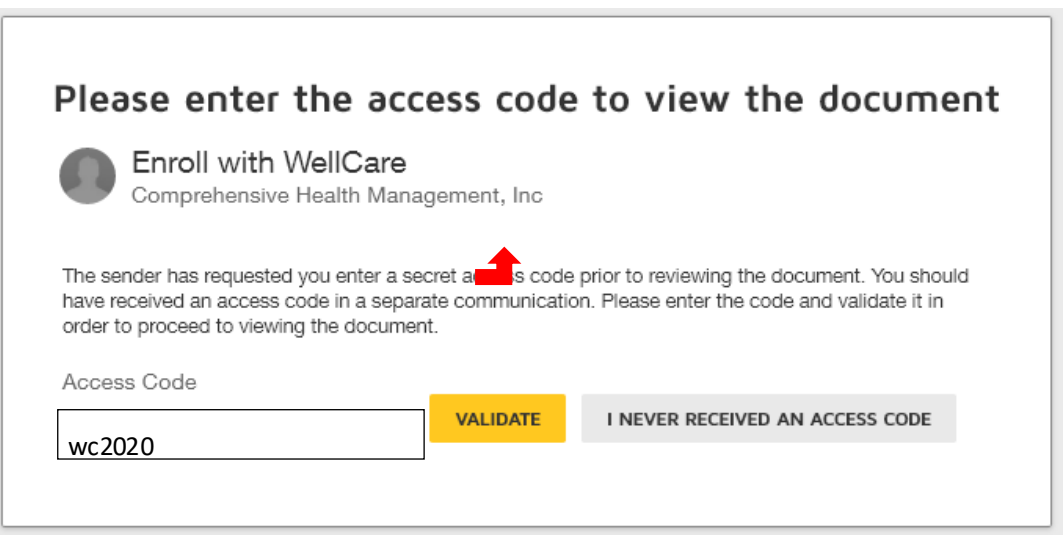

Once the beneficiary has entered in the access code and clicked "validate" they should be able to access the application. Explain to the beneficiary that in order to complete the application electronically they will need to agree to use an electronic signature. They will need to also click continue once they agree to the electronic signature disclosure.

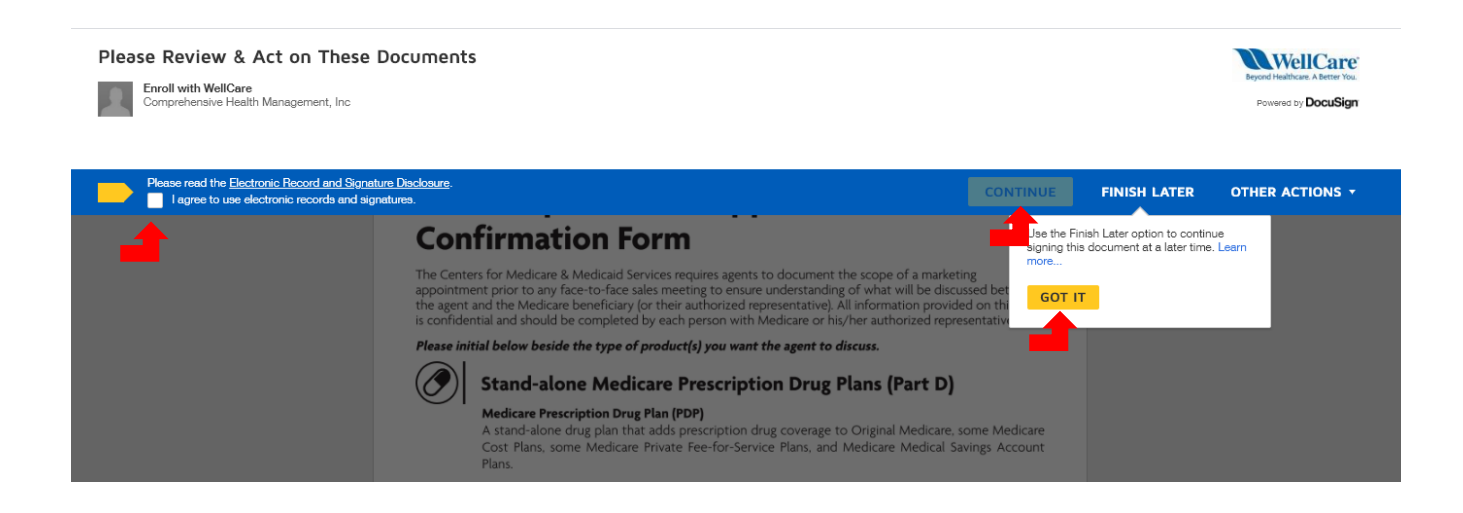

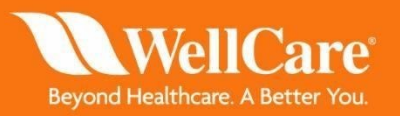

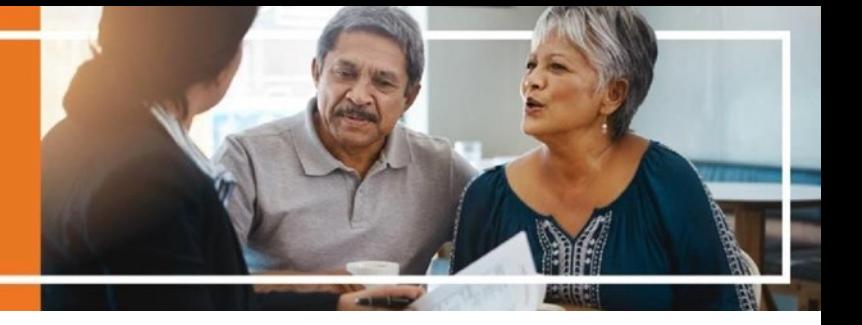

Instruct the beneficiary to initial next to the plan type(s) you will be presenting by clicking the yellow "initial" button(s).

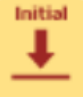

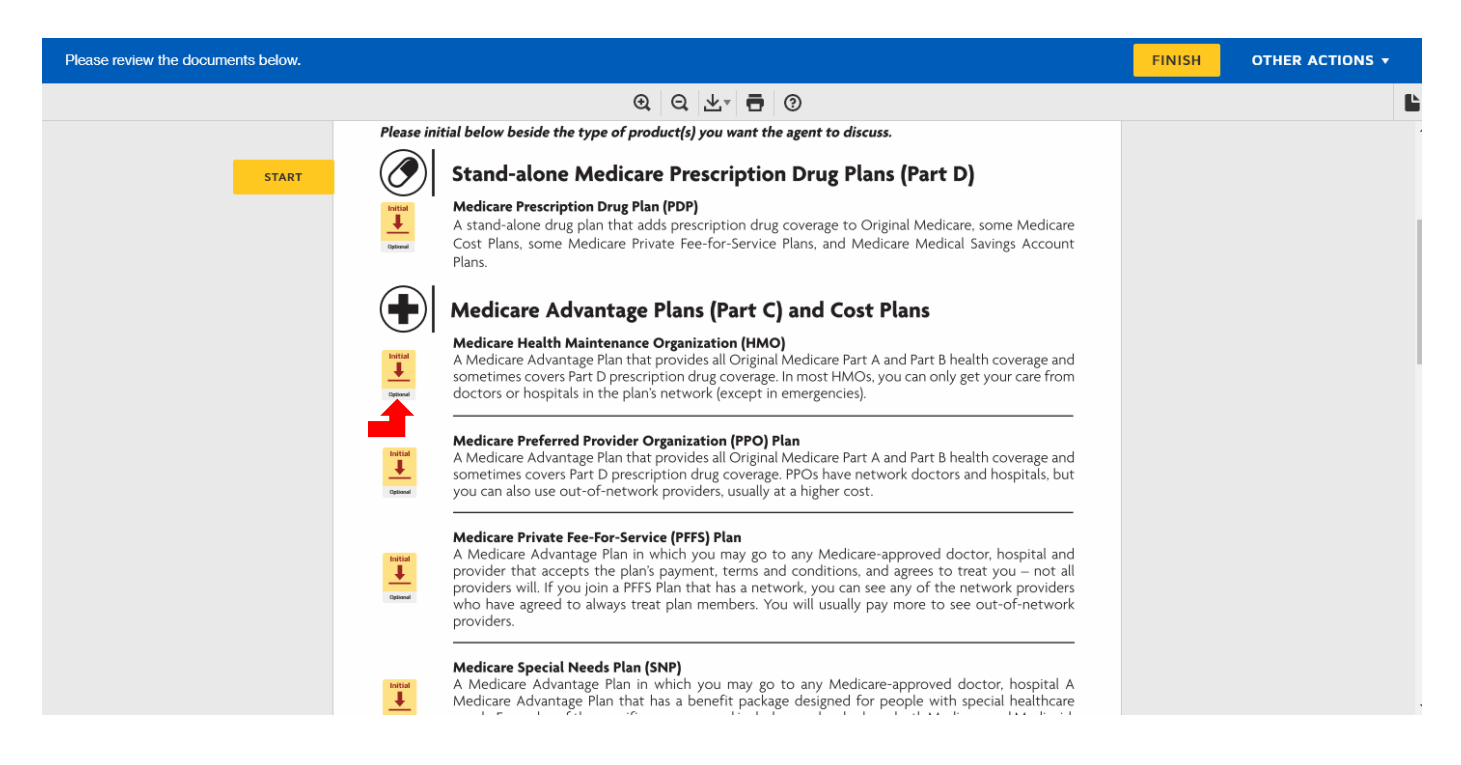

Next, they need to adopt a signature. They can either use a computer generated signature by selecting "select style" or use their finger or cursor to draw a signature by selecting "draw". Once they are satisfied with their signature, click the **yellow** "adopt and sign" button.

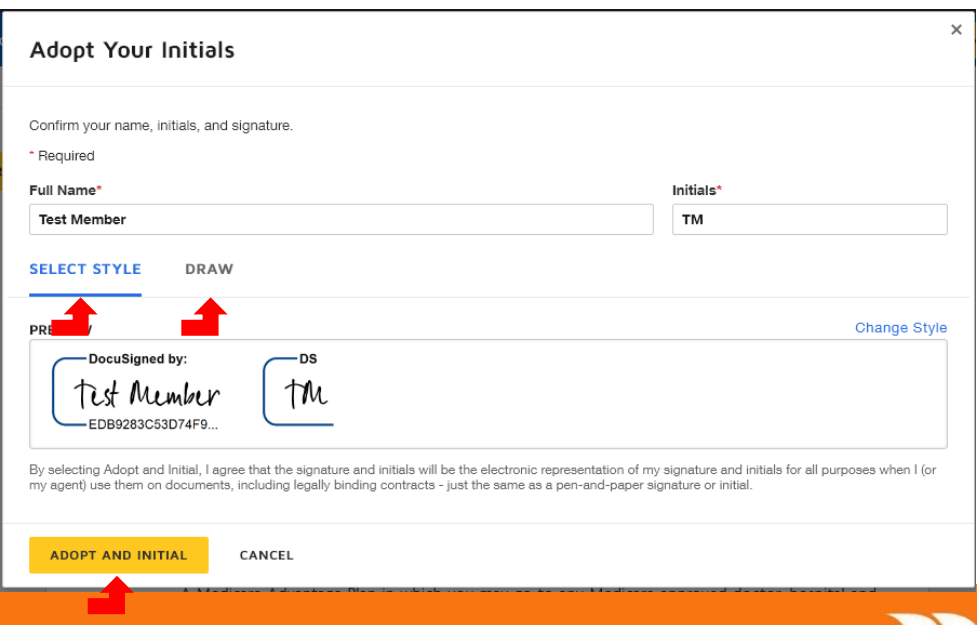

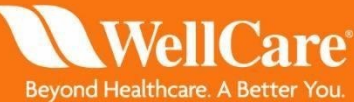

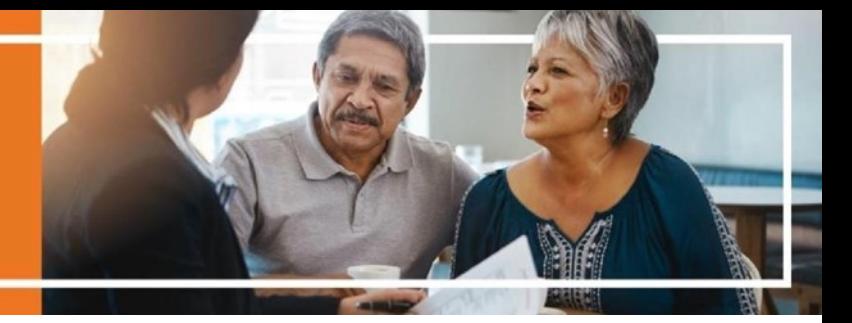

Once the initials are accepted they will see them appear next to the plan type(s). Instruct the beneficiary to either click the next button on the left of the screen or scroll down to the signature at the bottom of the document. Remember that instructions are always at the top left of the screen for next steps.

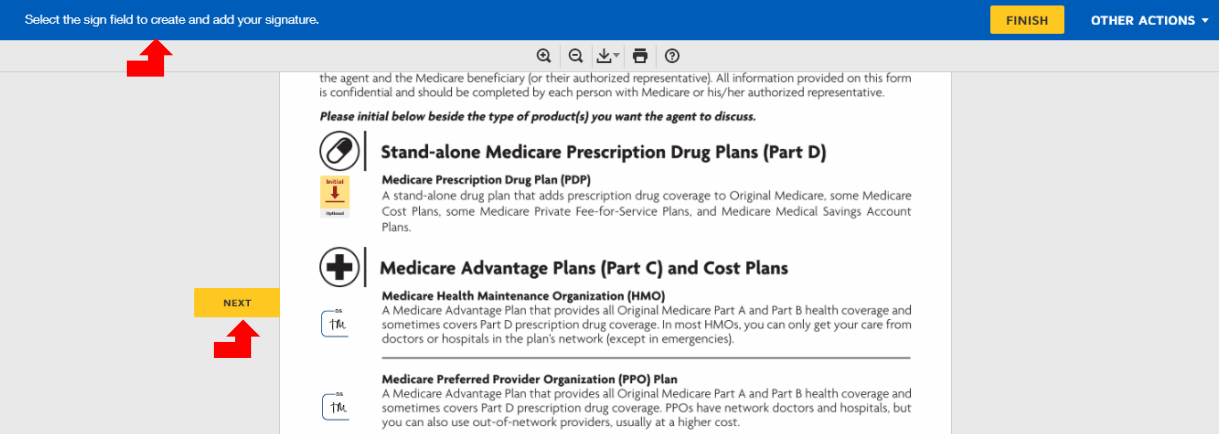

Next, instruct the member to click the **yellow** "sign" button. Since they have already adopted their signature it will automatically appear after they click the button. At this time, if there is an authorized representative you would need to instruct them to fill out the optional grey boxes in the authorized representative section.

Once the beneficiary has initialed and signed the SOA they should see a message at the top left of their screen that says "Done! Select Finish to send the completed document." Instruct them to click finish at the top or bottom of their screen if they are ready for their sales appointment.

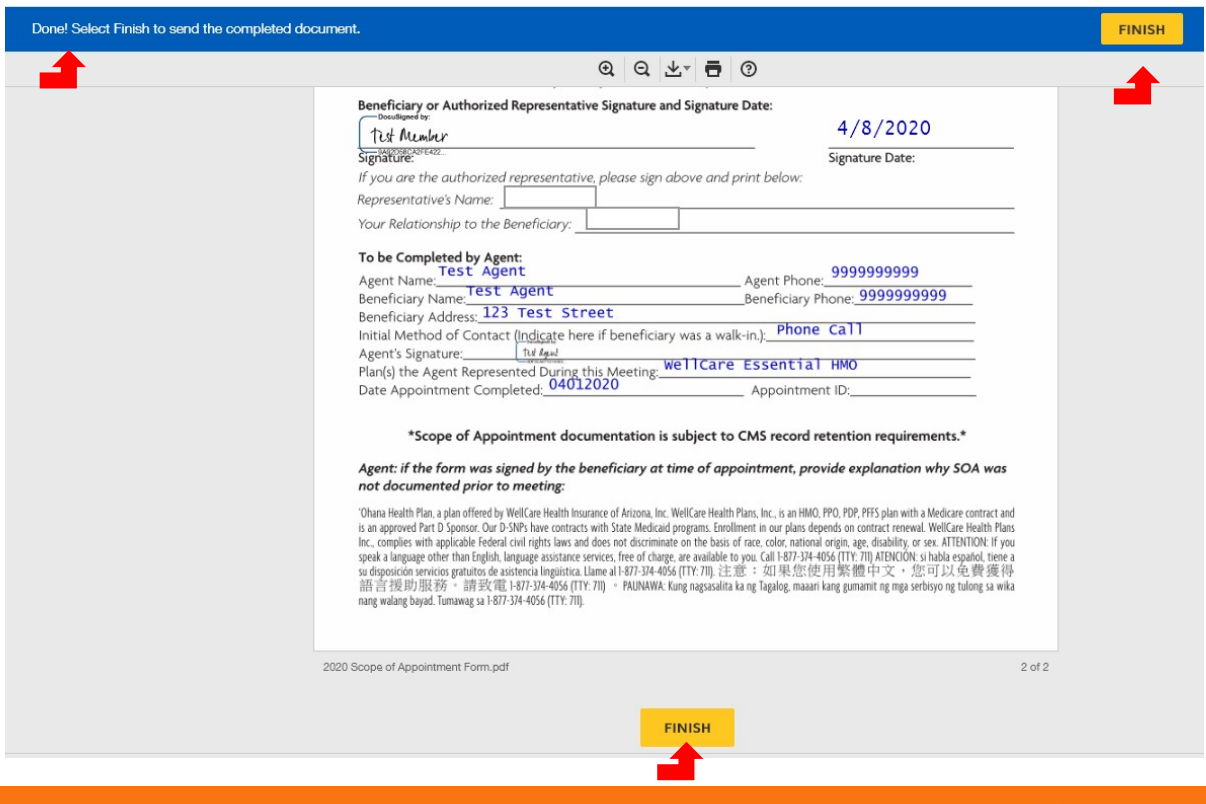

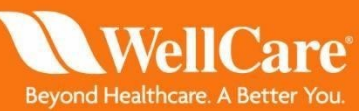

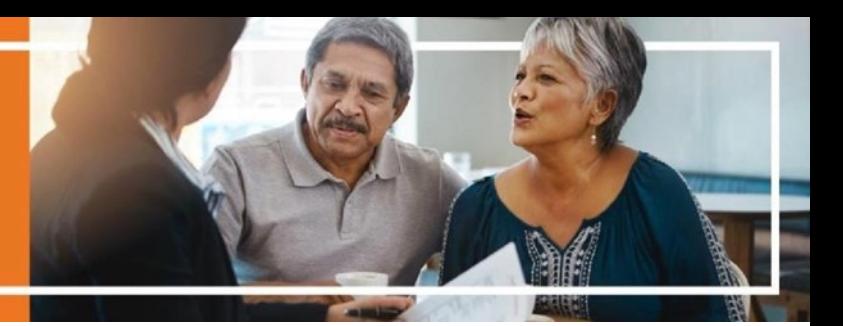

If the beneficiary did not initial and sign the document they will not be able to submit the SOA. If they click finish and do not see the confirmation message, read the instructions at the top left of the screen for next steps.

Once they click "finish" they should receive a pop up that confirms that the document has been signed. At this time they also have the opportunity to download the SOA.

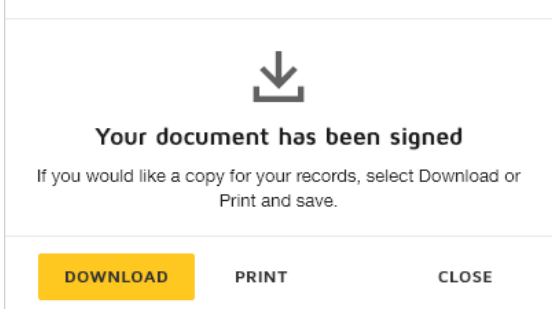

Save a Copy of Your Document

After the beneficiary completes their signature, you will receive a final copy to sign. Sign and click "finish." You MUST download a copy of this form as above and save to your records.

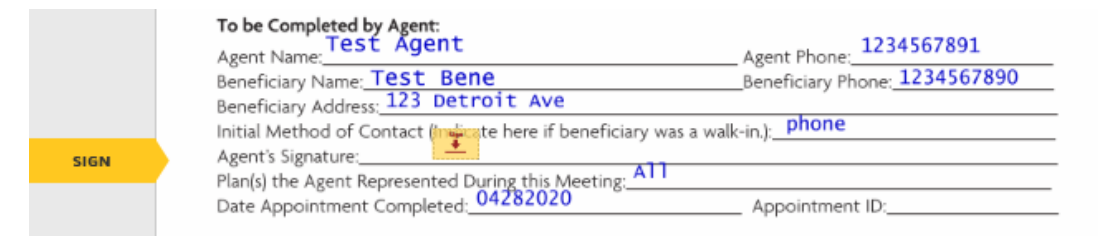

Now that both you and the beneficiary have signed the SOA you will both receive a fully executed copy via email. The email will contain a PDF of the signed SOA, a summary document with date/time stamps of each signature and a URL link to view the document via the web. You should keep all confirmation emails and PDFs in a secure location per WellCare's retention policy.

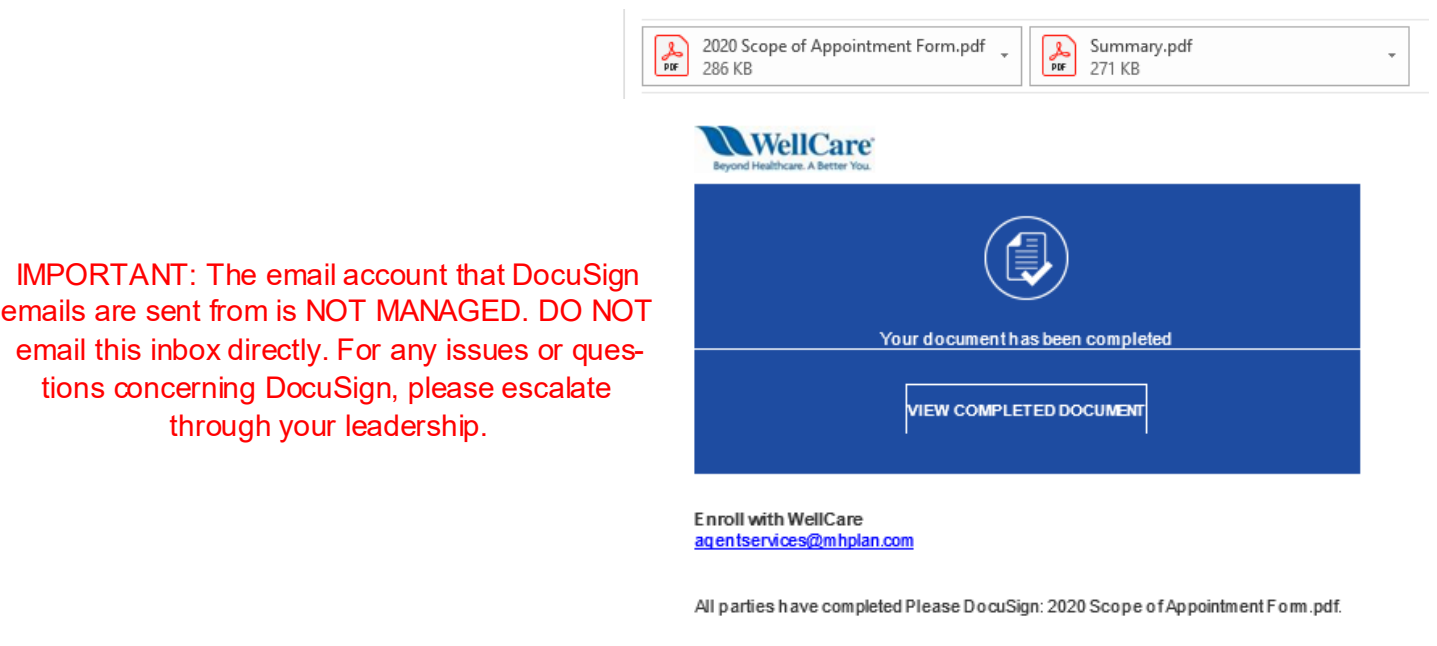

Powered by DocuSign

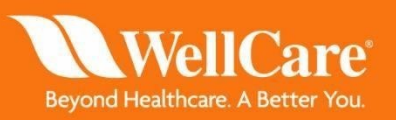